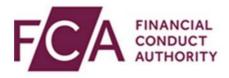

# **RegData user guide**

# Submitting and Managing Alternative Investment Fund Directive (AIFMD) Data

The Alternative Investment Fund Managers Directive (AIFMD) is a regulatory framework for alternative investment fund managers (AIFMs), including managers of hedge funds, private equity firms and investment trusts.

This user guide explains how to upload and submit AIFMD data and subsequently manage this data for your firm.

### **Overview of user guide**

In this guide, you will find out how to:

- 1. enter data manually online via the AIFMD forms
- 2. upload an XML with AIFMD data in RegData
- 3. how to amend an AIFMD report that has been submitted
- 4. how to cancel an AIFMD report that has been submitted

# 1. Submitting AIFMD data via online forms

In RegData, hover over **AIFMD** at the top of the screen, then hover over **Prepare Report**. Click on the AIFMD report you wish to complete.

| Change Firm | Reporting Schedule | Submission History U | pload Data 🗸    | Product Sales Data 🗸    | AIFMD 🗸      | irm & User | Admii | nistration 🗸 |
|-------------|--------------------|----------------------|-----------------|-------------------------|--------------|------------|-------|--------------|
|             |                    |                      | <u>AIF001 M</u> | <u>anager's Report</u>  | Prepare Rep  | port       | >     |              |
| Repor       | ting Sche          |                      | AIF002 Fu       | und Transparency Report | Upload AIF   | 4D Data    |       |              |
|             |                    |                      |                 |                         | Report Histo | ory        | >     |              |

In the report screen, click ADD REPORT.

# AIF001 Manager's Report 🖬 Help 🖬

| FRN     | Firm Name |  |  |  |
|---------|-----------|--|--|--|
| ADD REP | DRT       |  |  |  |

Fill in all the required details on the report form. Fields marked with a red asterisk (\*) are mandatory.

| •  |
|----|
| •  |
| 56 |
|    |
|    |
| 4  |
| •  |
| 56 |

You can save your data by clicking **SAVE DATA**. Once all mandatory and other fields you wish to provide data for have been completed, click **VALIDATE DATA**.

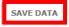

VALIDATE DATA

If there are any errors in the data entered, these will be presented at the top of the screen. You will need to resolve all errors and validate data once again.

| Change Firm | Reporting Schedule Su                  | bmission History    | UploadData 🗸      | Product Sales Data 🗸        | AIFMD 🗸        | Firm & User Adm | inistration 🗸  |
|-------------|----------------------------------------|---------------------|-------------------|-----------------------------|----------------|-----------------|----------------|
| 🛕 2 Valid   | ation Error(s) Found                   |                     |                   |                             |                |                 | HIDE DETAILS 🔺 |
| 2A.         | Conditional: If the C<br>must be 'No'. | urrent domicile (1/ | 4) is an EEA coun | try, Is this in the EEA (2A | a) must be 'Ye | es', otherwise  | View Error     |
| 7A.         | Conditional: Your reg                  | gistration status m | ust match the AIF | M registration/authorisa    | ion status he  | ld by the FCA.  | View Error     |

Alternatively, you can validate your report(s) from the Report screen. Click next to the report, and then click **VALIDATE REPORT**.

#### AIF001 Manager's Report 🛛 Help 🖙

| DD REPORT           |                |              |                 |                 |
|---------------------|----------------|--------------|-----------------|-----------------|
| Reporting Period \$ | Period Start 🖨 | Period End 🖨 | Last Modified 🖨 | Status 🕈        |
| <u>H1</u>           | 01/01/2021     | 30/06/2021   | 19/04/2022      | Ready to Submit |
|                     |                |              |                 |                 |

If you validate from the Report screen, a validation confirmation will appear at the top of the screen.

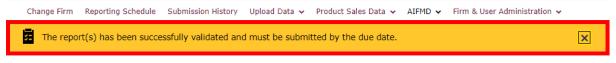

AIFMD / Prepare Report / AIF001 Manager's Report

Once all report(s) have been validated, select the report(s) you wish to submit and click **SUBMIT REPORT.** 

| RN Firm Name          |                   |              |                 |                 |
|-----------------------|-------------------|--------------|-----------------|-----------------|
| ✓ Reporting Period \$ | Period Start 🖨    | Period End 🖨 | Last Modified 🖨 | Status 🕈        |
| ш                     | 01/01/2021        | 30/06/2021   | 19/04/2022      | Ready to Submit |
|                       |                   |              |                 |                 |
| DELETE REPORT         | E REPORT SUBMIT R | EPORT        |                 | 🛃 DOWNLOAD 🗸    |

#### AIF001 Manager's Report 🛛 Help 🖙

You will be asked to confirm your submission. Click YES if you wish to proceed.

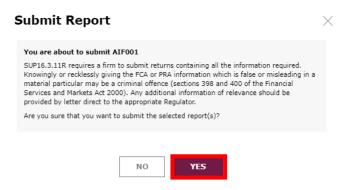

You will get a pop up, to inform you that you must also submit the report(s) from your reporting schedule. To proceed to your schedule to submit the report click **YES**.

| AIF001 Outstanding on Schedule $\times$                                                                                                    |
|----------------------------------------------------------------------------------------------------|
| The selected report(s) have been successfully submitted.                                                                                                    |
| There is an outstanding AIF001 data item on your Reporting Schedule. The scheduled data item must also be submitted by the due date to confirm your reporting obligation is complete. |
| Do you want to go to your Reporting Schedule to submit the data item now?                                                                                                    |
| NO                                                                                                    |

From your Reporting Schedule, click next to the AIFMD report(s) you wish to submit and click **SUBMIT DATA**.

#### Reporting Schedule 🛛 Help 🗗

| FRN  | Firm Name                  |                       |                   |                  |
|------|----------------------------|-----------------------|-------------------|------------------|
| xpan | d All Returns              |                       |                   |                  |
|      | Due Date 븆                 | Start Date 🖨          | End Date 🖨        | Current Status 🖨 |
| 0    | 02/01/2020                 | 01/01/2020            | 01/01/2020        | OVERDUE          |
| 0    | 16/02/2022                 | 01/01/2022            | 31/01/2022        | OVERDUE          |
| •    | 02/04/2022                 | 01/04/2021            | 01/04/2022        | OVERDUE          |
|      | Data Item                  |                       | Completion Status | Attachment       |
|      | AIF001 AIFMD - Manager Dat | a I                   | No Data           |                  |
|      | AIF002 AIFMD - Fund Data   | Fund Details          | No Data           |                  |
|      | UPLOAD DATA VALIE          | DATE DATA SUBMIT DATA |                   | 🛃 DOWNLOAD 🔻     |

# 2. Upload an XML with AIFMD data

Hover over **AIFMD** at the top of the screen, and then click **Upload AIFMD Data**.

| Change Firm | Reporting Schedule | Submission History | Upload Data 🗸 | Product Sales Data 🗸 | AIFMD 🗸          | Firm & Use | r Admii | nistration 🗸 |
|-------------|--------------------|--------------------|---------------|----------------------|------------------|------------|---------|--------------|
|             |                    |                    |               |                      | Prepare R        | eport      | >       |              |
| Repor       | ting Sche          | dule 🛛 Hel         | р 🗖           |                      | <u>Upload AI</u> | FMD Data   |         |              |
|             |                    |                    |               |                      | Report Hi        | story      | >       |              |

On the Upload AIFMD Data screen, click **UPLOAD DATA.** 

#### Upload AIFMD Data 🛛 Help 🗗

| FRN | Firm Name                                                                                      |
|-----|------------------------------------------------------------------------------------------------|
|     | unction to upload an AIFMD report XML file<br>information please see Upload Data <u>help</u> . |
| UPL | LOAD DATA                                                                                      |

You will be presented with a pop up. Click where it says **click here to choose a file...**, and then find the file you wish to upload from your computer

| Upload AIFMD Data                                                                                                    | $\times$    |  |
|----------------------------------------------------------------------------------------------------|-------------|--|
| <ul><li>Only a single AIFMD XML file can be selected for up</li><li>The maximum file size permitted is 10MB</li></ul>                                   | load        |  |
| Click here to choose a file                                                                                                    | UPLOAD FILE |  |
| Then click <b>Upload File.</b>                                                                                                    |             |  |
| Upload AIFMD Data                                                                                                    | ×           |  |
| <ul> <li>Upload AIFMD Data</li> <li>Only a single AIFMD XML file can be selected for uploat</li> <li>The maximum file size permitted is 10MB</li> </ul> |             |  |

Your uploaded data will be validated. If there are any errors, you will need to resolve these in the XML file before reuploading.

# 3. Amending a Report

To search your report history, hover over **AIFMD** at the top of the screen, and then hover over **Report History**. Click on the AIF report history option you wish to amend.

| Change Fir                  | m Reporting Schedule | Submission History | Upload Data 🐱     | Product Sales Dat     | a 🗸 🖌 AIFI | MD 🗸 Firm & I | User Admi |
|-----------------------------|----------------------|--------------------|-------------------|-----------------------|------------|---------------|-----------|
|                             |                      |                    |                   |                       | Pre        | pare Report   | >         |
| Reporting Schedule 🛛 Help 🗗 |                      |                    | Upl               | Upload AIFMD Data     |            |               |           |
|                             |                      |                    | AIF001 Manager's  | <u>Report History</u> | Rep        | port History  | >         |
| FRN Firm Name               |                      |                    | AIF002 Fund Trans | parency Report His    | story      |               |           |

You will be presented with your Report History. You can use the Report Status, Report Type, or Submitted Date filters to narrow your results. Click next to the report you wish to amend and then click **AMEND REPORT.** 

#### AIF001 Manager's Report History 🛛 Help 🗗

| FRN Firm Name       | 8               |                   |                 |                  |              |
|---------------------|-----------------|-------------------|-----------------|------------------|--------------|
| Search Reports      |                 |                   |                 |                  |              |
| Report Status       |                 | Submitted Date    |                 | Reporting Period | End Date     |
| Submitted           | •               | From DD/MM/YYYY   |                 | From 20/04/      | /2020 💼      |
|                     |                 | To DD/MM/YYYY     |                 | То 20/04/        | /2022 🗰      |
|                     |                 |                   |                 |                  | RESET FIND   |
|                     |                 |                   |                 |                  |              |
| Period Start Date 🕏 | Period End Date | Submitted Date \$ | Submitted By \$ | Version \$       | Status \$    |
| 01/01/2021          | 30/06/2021      | 19/04/2022        |                 | 1                | Submitted    |
|                     |                 |                   |                 |                  |              |
| AMEND REPORT        | CANCEL REPORT   |                   |                 |                  | J DOWNLOAD ▼ |

You will be presented with a pop up to confirm the amendment. If you wish to proceed, click **YES.** 

| Confirm Amendment                                                                                                    | $\times$ |  |  |  |  |
|----------------------------------------------------------------------------------------------------|----------|--|--|--|--|
| If you continue, this submission will be updated to a 'Previous Version'. You will then be taken to a draft version of the report where you will be able to amend the data and resubmit. |          |  |  |  |  |
| Are you sure you want to amend the selected report?                                                                                                    |          |  |  |  |  |
| NO YES                                                                                                    |          |  |  |  |  |

You will be taken to the form for the report you are amending. Here you can amend any data you wish to, and then save, validate and submit data as previously presented.

| 1 The country of jurisdiction of your national regulator *        | United Kingdom 🔻             |  |  |  |
|-------------------------------------------------------------------|------------------------------|--|--|--|
| 2 Is this in the EEA? *                                           | Yes 🔻                        |  |  |  |
| 3 Your national regulator's code for you as a business entity (FR | N) * 888009                  |  |  |  |
| 4 Your company name *                                             | FDC Test Firm 9              |  |  |  |
| 5 Your Business Identification Code (BIC)                         | e.g. ABCDEF12AB1             |  |  |  |
| 6 Your Legal Entity Identification code (LEI)                     | e.g. 123400A5B6C7D8E9F154    |  |  |  |
| 7 Your registration status =                                      | 2 - Authorised AIFM (opt-in) |  |  |  |
| SAVE DATA                                                         | VALIDATE DATA                |  |  |  |

# 4. Cancelling a Report

To search your report history, hover over **AIFMD** at the top of the screen, and then hover over **Report History**. Click on the AIF report history option you wish to amend.

| Change Firm Reporting Schedule Submission Histor | y Upload Data 🗸 Product Sales Data 🗸    | AIFMD 🗸 Firm & Use | r Admin |
|--------------------------------------------------|-----------------------------------------|--------------------|---------|
|                                                  |                                         | Prepare Report     | >       |
| Reporting Schedule                               | Upload AIFMD Data                       |                    |         |
|                                                  | AIF001 Manager's Report History         | Report History     | >       |
| FRN Firm Name                                    | AIF002 Fund Transparency Report History |                    |         |

You will be presented with your Report History. You can use the Report Status, Report Type, or Submitted Date filters to narrow your results. Click next to the report you wish to amend and then click **CANCEL REPORT.** 

#### AIF001 Manager's Report History 🛛 Help 🗗

| FRN Firm Name       |                 |                   |                 |           |              |           |         |
|---------------------|-----------------|-------------------|-----------------|-----------|--------------|-----------|---------|
| Search Reports      |                 |                   |                 |           |              |           |         |
| Report Status       |                 | Submitted Date    |                 | Reporting | g Period End | Date      |         |
| Submitted           | •               | From DD/MM/YYYY   | ]               | From [    | 20/04/202    | 20 🗰      |         |
|                     |                 | To DD/MM/YYYY     |                 | То [      | 20/04/202    | 22 🗰      |         |
|                     |                 |                   |                 |           | R            | ESET      | FIND    |
| Period Start Date 🕏 | Period End Date | Submitted Date \$ | Submitted By \$ | Ve        | rsion \$     | Status \$ |         |
| <u>01/01/2021</u>   | 30/06/2021      | 20/04/2022        |                 | 2         |              | Submitted |         |
|                     |                 |                   |                 |           |              |           |         |
| AMEND REPORT        | CANCEL REPORT   |                   |                 |           |              | 🗜 DOW     | NLOAD 🔻 |

You will get a pop up to provide a reason for cancellation. Please enter this, and then click **CONFIRM.** 

| Reason for Cancellation  |  |  |
|--------------------------|--|--|
| *MandatoryField(s)       |  |  |
| Reason for Cancellation* |  |  |
| Reason for cancellation  |  |  |
|                          |  |  |
|                          |  |  |
|                          |  |  |
|                          |  |  |
| CANCEL CONFIRM           |  |  |

You will receive confirmation that the report has been cancelled at the top of the screen.